# Process for Calculating Elevation Difference Between Existing and Proposed Grades at Utilities

The intent of this exercise is to be able to generate an accurate and complete list of all utility poles, anchors, etc. that fall within the proposed grading limits of your project.

You will generate reports showing both the existing ground elevation and proposed ground elevation at each utility pole. The grade change can then be calculated and the list delivered to each utility company for determination of whether the pole needs to be relocated or replaced.

Keep in mind that a *visual evaluation and good engineering judgment* must be used when evaluating the list. For example, your proposed dtm may not be exhaustive of every finished grade condition, especially say near an entrance. So if a utility pole exists near an entrance, the report may show a 2m cut at that pole, when in reality there may be no excavation at all.

In addition, there may be poles that exist just outside of the grading limit, but may be impacted by a culvert or other conditions. Or a pole may exist within the grading limits of a short sideroad where no proposed dtm or cross sections were necessary.

A thorough QC of the list must be made prior to delivering to the utility company.

- **1.** Before you begin, you must have an existing ground dtm and a proposed finished ground dtm created.
- 2. Copy the Topographic base file to a new 3d file called utilities.dgn (.dwg in AutoCad)
- 3. Isolate all layers with utility poles, anchors, etc.
  - i.e. PH-E-UTL-AN Photogrammetry Anchors PH-E-UTL-BH – Photogrammetry Bell/Hydro Poles PH-E-UTL-HP – Photogrammetry Hydro Poles PH-E-UTL-BP – Photogrammetry Bell Poles PH-E-UTL-LS – Photogrammetry Light Standards SP-E-UTL-AN – Survey Anchors SP-E-UTL-BH – Survey Bell/Hydro Poles SP-E-UTL-HP – Survey Bell/Hydro Poles SP-E-UTL-BP – Survey Bell Poles SP-E-UTL-LS – Survey Light Standards

Verify that these layers contain all of the utility facilities that you wish to report. Ensure that no miscellaneous information is included, i.e. aerial lines, clearance text, etc.

This process will still work even if the graphic symbols are shared cells with tags.

| Surface Geometry               | y Drainage          |                             |       |
|--------------------------------|---------------------|-----------------------------|-------|
| Туре:                          | Existing            | × (                         | Apply |
| Name:                          | ExistingUtilities   |                             | Help  |
| Description:                   | Existing Utilities  |                             |       |
| Maximum Length:                | 0.000               |                             |       |
| Preference:                    | мто                 | ~                           |       |
| Name                           |                     | Description                 |       |
| Default<br>Hwy6exst<br>Hwy6R0W |                     | Highway6 Ex<br>Highway 6 Ri |       |
| Hwy6top                        | Created from roadwa |                             |       |

4. FILE >NEW. Create a new dtm called ExistingUtilities.dtm

This new dtm will be used as a "container" to store the horizontal and vertical locations of all the existing utility poles, anchors, etc.

# 5. FILE >IMPORT SURFACE

|                              | I From Geom        |                |             |
|------------------------------|--------------------|----------------|-------------|
| Surface:                     | ExistingUtilitie   | s 💌            | Apply       |
| Load From:                   | Level              | ~              | Filter      |
| Level:                       | PH-E-UTL-HF        | · ·            | Results     |
| Elevations:                  | Drape Surface      | e 💙            |             |
| Intercept Surface:           | Hwy6exst           | ~              | Preferences |
| 🗹 Drape Vertices C           | Inly               |                | Help        |
| Thin Surface                 |                    |                |             |
| Tolerance:                   | 5.000              |                |             |
| - Features                   | -                  |                |             |
| Use Tagged G                 | raphics Informatio | on             |             |
| Seed Name:                   |                    | PH-E-UTL-HP    | ✓ +         |
| Feature Style:               |                    | Utl Hydro Pole | ~           |
| Point Type:                  |                    | Random         | ~           |
| 📃 Maximum Se                 | egment Length:     | 0.000          |             |
| Point Densit                 | y Interval:        | 0.000          |             |
| Duplicate Names:<br>O Append | O Replace          | Rename         |             |
| Exclude from T               | riangulation       |                |             |

Select the From Graphics Tab. Select your Existing Utilities surface and load from Level (Layer).

Select your first layer that contains utilities, i.e. Hydro Poles.

Set the elevations to Drape Surface and select your existing ground surface as the intercept surface. Toggle on Drape Vertices only.

For the seed name, type in the same name as the Level (Layer) you are importing from. Select the appropriate feature style and set Point Type to Random.

You do not need to triangulate anything in this surface, so check on Exclude from Triangulation.

- **6.** Repeat the above step for each and every level (layer) you wish to include. Be sure to match the seed name to the level (layer) and select the appropriate feature style.
- 7. Verify that all of your features have been imported correctly. **SURFACE >FEATURE > FEATURE PROPERTIES**

| Surface:<br>Feature:                                                                                                    | ExistingUtilities                        |            |                                                                                                    | Style<br>Available:                                      |           |            |                                | Apply     |
|----------------------------------------------------------------------------------------------------|------------------------------------------|------------|----------------------------------------------------------------------------------------------------|----------------------------------------------------------|-----------|------------|--------------------------------|-----------|
| Name     Style     De       PH-E-UTL-AN     Utl Anchor     PH-E-UTL-BH     Utl Bell and Hydro Pole       PH-E-UTL-HP     Utl Hydro Pole     PH-E-UTL-LS     Utl Light Standard | Descriptic 4                             | <u>+</u> ] | Unpaved Road<br>Utl Bell and Hydro Pole<br>Utl Bell Pole<br>Utl Hydro Pole<br>Utl Light Standard<br>V Median Ditch | ŝ                                                        |           | <          | Close<br>Filter<br>List Points |           |
| SP-E-UTL-AN                                                                                                    | Utl Anchor                               |            |                                                                                                    | Primary:                                                 |           |            |                                | New Style |
| SP-E-UTL-BH<br>SP-E-UTL-BP                                                                                                    | Uti Bell and Hydro Pole<br>Uti Bell Pole |            |                                                                                                    | Utl Anchor                                               |           |            | ~                              | Help      |
| SP-E-UTL-LS                                                                                                    | Utl Light Standard                       |            |                                                                                                    | Pay Items                                                |           |            |                                |           |
|                                                                                                    |                                          |            |                                                                                                    | Name De                                                  | scription | From Style | <b>%</b>                       |           |
|                                                                                                    |                                          |            |                                                                                                    |                                                          |           |            | *                              |           |
| <                                                                                                    |                                          | 2          |                                                                                                    |                                                          |           |            |                                |           |
| < lame:                                                                                                    | PH-E-UTL-AN                              | >          |                                                                                                    | Triangulation                                            |           |            |                                |           |
|                                                                                                    |                                          |            |                                                                                                    | Triangulation<br>Feature Type:<br>Point Density Interval | Random    | •          |                                |           |

Select each feature in the left window and press List Points:

| Feature                   | e Points                                                                                                    |                                                                                   |                                                          |                                                   | <u>^</u> | Close    |
|---------------------------|----------------------------------------------------------------------------------------------------|-----------------------------------------------------------------------------------|----------------------------------------------------------|---------------------------------------------------|----------|----------|
|                           |                                                                                                    |                                                                                   |                                                          |                                                   |          | Save As  |
|                           | Name: PH-E-UTI                                                                                                | L-AN                                                                              |                                                          |                                                   |          | Append   |
|                           | iption:                                                                                                    | ••• · · • · · · ·                                                                 |                                                          |                                                   |          | - appond |
| Su                        | urface: Existing                                                                                              | gUtilities                                                                        |                                                          |                                                   |          | Display  |
|                           | Tupe: Point                                                                                                   |                                                                                   |                                                          |                                                   |          |          |
|                           | Type: Point<br>Style: Utl Anch                                                                                | וסד                                                                               |                                                          |                                                   | _        | Dispidy  |
|                           | Type: Point<br>Style: Utl Anch<br>Length: 18761.83                                                            |                                                                                   |                                                          |                                                   |          | Print    |
|                           | Style: Utl Anch                                                                                               |                                                                                   |                                                          |                                                   |          |          |
| I                         | Style: Utl Anch                                                                                               |                                                                                   | z                                                        | Distance Along F                                  | eatur    | Print    |
| I                         | Style: Utl Anch<br>Length: 18761.81                                                                           | 17                                                                                | Z<br>386.5508                                            | Distance Along F<br>0.000                         | eatur    | Print    |
| I<br>Point                | Style: Utl Anch<br>Length: 18761.81<br>X                                                                      | 17<br>Y                                                                           |                                                          |                                                   | eatur    | Print    |
| I<br>Oint                 | Style: Utl Anch<br>ength: 18761.81<br>X<br>200378.5340                                                        | L7<br>¥<br>4885410.8920                                                           | 386.5508                                                 | 0.000                                             | eatur    | Print    |
| I<br>Point                | Style: Utl Anch<br>ength: 18761.81<br>X<br>200378.5340<br>200434.3090<br>200437.2310                          | L7<br>4885410.8920<br>4885248.3130<br>4885249.5210                                | 386.5508<br>385.9850<br>385.9864                         | 0.000<br>171.881<br>175.043                       | eatur    | Print    |
| I<br>Point                | Style: Utl Anch<br>ength: 18761.83<br>200378.5340<br>200434.3090<br>200437.2310<br>200407.0370                | Y<br>4885410.8920<br>4885248.3130<br>4885249.5210<br>4885227.5820                 | 386.5508<br>385.9850<br>385.9864<br>385.6511             | 0.000<br>171.881<br>175.043<br>212.390            | eatur    | Print    |
| I<br>Point<br>2<br>3<br>4 | Style: Utl Anch<br>ength: 18761.81<br>200378.5340<br>200434.3090<br>200437.2310<br>200407.0370<br>200420.9040 | Υ<br>4885410.8920<br>4885248.3130<br>4885249.5210<br>4885227.5820<br>4885157.9140 | 386.5508<br>385.9850<br>385.9864<br>384.6511<br>380.0648 | 0.000<br>171.881<br>175.043<br>212.390<br>283.572 | eatur    | Print    |
|                           | Style: Utl Anch<br>ength: 18761.83<br>200378.5340<br>200434.3090<br>200437.2310<br>200407.0370                | Y<br>4885410.8920<br>4885248.3130<br>4885249.5210<br>4885227.5820                 | 386.5508<br>385.9850<br>385.9864<br>385.6511             | 0.000<br>171.881<br>175.043<br>212.390            | eatur    | Print    |

Look through the point list to verify that all of the desired features were imported. Also, verify that a Z elevation appears for each point. If any points have been duplicated or are missing elevations, verify the dtm and the cells (blocks) at these locations and repeat Step 5 above.

Note, if you repeat step 5, be sure to Empty the surface first.

Save your ExistingUtilities.dtm surface.

**8.** The next steps are to isolate only the utilities that fall within the proposed grading limits.

Open a new empty drawing file or delete all of the graphics in your current working file.

### SURFACE >VIEW SURFACE >PERIMETER

| f View    | Perimeter |      | ×           |
|-----------|-----------|------|-------------|
| Surface:  | Hwy6top   | ~    | Apply       |
|           |           |      | Close       |
|           |           |      | Preferences |
| Symbolog  | y:        |      | Help        |
| Object    |           | Name |             |
| Perimeter |           |      |             |

View the perimeter of your proposed ground dtm.

#### 9. SURFACE >VIEW SURFACE >FEATURES

Set Fence (Region) Type to Element and place a fence (Region) on the perimeter of the proposed dtm.

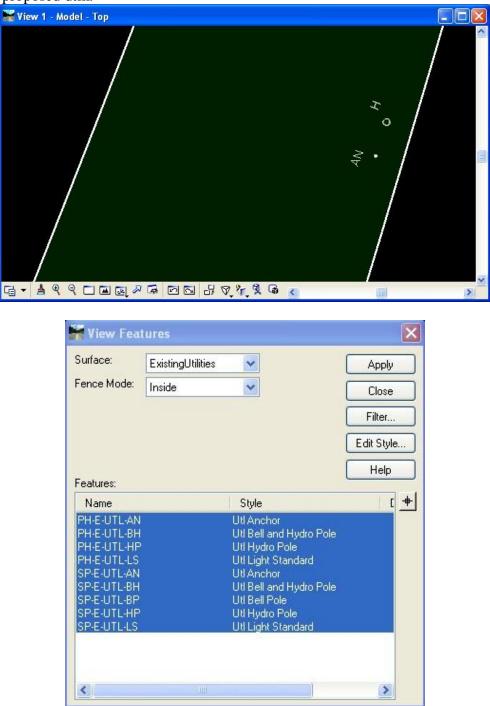

Only the features within your proposed grading limits should be displayed. Verify that the displayed features have been displayed on the correct levels (layers).

| urface Geometry                | y Drainage                                      |                      |                               |  |  |  |
|--------------------------------|-------------------------------------------------|----------------------|-------------------------------|--|--|--|
| Гуре:                          | Design                                          | <b>v</b>             | Apply                         |  |  |  |
| lame:                          | ImpactedUtilities                               |                      | Help                          |  |  |  |
| Description:                   | Impacted Utilities within g                     | gra 🗌                |                               |  |  |  |
| الملاحمة المستخلف              | 0.000                                           |                      |                               |  |  |  |
| Maximum Length:                | 0.000                                           |                      |                               |  |  |  |
| Maximum Lengin.<br>Preference: | Default                                         | *                    |                               |  |  |  |
|                                | Default                                         | ription              |                               |  |  |  |
| Preference:                    | Default<br>Desci<br>Highwa<br>Highwa<br>Created | ay6 Exis<br>ay 6 Rig | ting Gro<br>ht of W<br>padway |  |  |  |

**10. FILE >NEW.** Create a new dtm called ImpactedUtilities.dtm

This new dtm will be used as a "container" to store the horizontal and proposed ground vertical locations of all the utility poles, anchors, etc. in the impacted areas of new grading.

### 11. FILE >IMPORT SURFACE

| From Graphics DEN  | From Geome        | etry     |         |             |      |
|--------------------|-------------------|----------|---------|-------------|------|
| Surface:           | ImpactedUtiliti   | ies      | ~       | A           | oply |
| Load From:         | Level             |          | ~       | Fil         | ter  |
| Level:             | SP-E-UTL-AN       | 9        | ~       | Bes         | ults |
| Elevations:        | Drape Surface     | e        | ~       | Preferences |      |
| Intercept Surface: | Hwy6top           |          | ~       |             |      |
| 🔽 Drape Vertices 0 | nly               |          |         | Н           | elp  |
| 🔲 Thin Surface     |                   |          |         |             |      |
| Tolerance:         | 5.000             |          |         |             |      |
| Features           | -                 |          |         |             |      |
| Use Tagged Gr      | aphics Informatio | on       |         |             |      |
| Seed Name:         |                   | Impacted | Anchors | *           | +    |
| Feature Style:     |                   | Utl Anch | or      | *           |      |
| Point Type:        |                   | Random   |         | *           |      |
| 📃 Maximum Se       | egment Length:    | 0.000    |         |             |      |
| Point Densit       | y Interval:       | 0.000    |         |             |      |
| Duplicate Names:   | O Replace (       | Rename   | ,       |             |      |
| Exclude from T     | riangulation      |          |         |             |      |

Select the From Graphics Tab. Select your Impacted Utilities surface and load from Level (Layer).

Select your first layer that contains utilities, i.e. Hydro Poles.

Set the elevations to Drape Surface and select your proposed ground surface as the intercept surface. Toggle on Drape Vertices only.

For the seed name, type in a name such as ImpactedAnchors. Select the appropriate feature style and set Point Type to Random.

You do not need to triangulate anything in this surface, so check on Exclude from Triangulation.

**12.** Repeat the above step for each and every level (layer) you wish to include. Be sure to select the appropriate feature style.

## 13. TOOLS >XML REPORTS >STATION OFFSET

| Station Offset Report<br>General<br>Include | Surface:<br>Features: | ImpactedUtilities 🔽                                     | Filter      |
|---------------------------------------------|-----------------------|---------------------------------------------------------|-------------|
| Horizontal Alignments                       | Name                  | Style                                                   | Description |
|                                             |                       | HydroPol Utl Hydro Pole<br>LightStan Utl Light Standard |             |
|                                             | <                     |                                                         | >           |

On the General window, set active your centerline alignment. On the Include window, toggle on the On-Alignment horizontal points. On the Features window, select all of your features.

The station and offset report will display from your centerline alignment to the impacted utilities showing the Proposed Ground Elevation.

| P:\2538\000-00\Inroads\InRoads                              | File Name: P:\25<br>Last Revised: DryC<br>Input Grid Factor: 1.0000 | 2/15/2008 8:38:16 / | $\sim \sim$ | ometry\2538-Hwy 6.alg<br>Note: All units in this report are in meters unless specified otherwise. |             |            |   |
|-------------------------------------------------------------|---------------------------------------------------------------------|---------------------|-------------|---------------------------------------------------------------------------------------------------|-------------|------------|---|
| StationOffset                                               | Feature                                                             | Station             | Offset      | Elevation                                                                                         | Northing    | Easting    | Ô |
| A: ProfileExistingProposedE<br>A: ProfileStationElevation x | ImpactedLightStandards                                              | 22+255.613          | -10.599     | 383.216                                                                                           | 4883458.913 | 200705.683 |   |
| ProfileStationElevation.x ProfileStationElevationA          | ImpactedHydroPoles                                                  | 22+272.583          | 13.252      | 382.696                                                                                           | 4883479.082 | 200726.898 |   |
| StationBaseCoordinates                                      | ImpactedHydroPoles                                                  | 22+419.268          | 28.003      | 378.982                                                                                           | 4883626.380 | 200720.784 |   |
| StationBaseSingle.xsl                                       | ImpactedAnchors                                                     | 23+255.379          | 20.630      | 376.214                                                                                           | 4884448.703 | 200562.359 |   |
| StationBaseVerticalClea<br>StationOffset.xsl                | ImpactedHydroPoles                                                  | 23+255.503          | 16.418      | 375.926                                                                                           | 4884447.956 | 200558.212 |   |
| StationOffsetAlongSingle                                    | ImpactedAnchors                                                     | 23+255.634          | 12.261      | 377.308                                                                                           | 4884447.228 | 200554.117 |   |
| StationOffsetAlongSingle                                    | ImpactedAnchors                                                     | 23+255.799          | 12.874      | 377.098                                                                                           | 4884447.516 | 200554.683 |   |
| StationOffsetWithVersin<br>TransverseFeature.xsl            | ImpactedAnchors                                                     | 23+503.327          | 12.716      | 376.758                                                                                           | 4884689.609 | 200503.705 |   |
| uperelevation                                               | ImpactedAnchors                                                     | 23+503.543          | 14.037      | 377.417                                                                                           | 4884690.080 | 200504.958 |   |
| urfaces                                                     | ImpactedHydroPoles                                                  | 23+585.932          | 15.976      | 376.192                                                                                           | 4884771.158 | 200491.584 |   |
| Survey<br>abling                                            | ImpactedHydroPoles                                                  | 23+825.113          | -12.668     | 373.776                                                                                           | 4885001.234 | 200420.219 |   |
| rabiling                                                    | ImpactedHydroPoles                                                  | 23+898.196          | 16.390      | 375.422                                                                                           | 4885078.363 | 200435.602 |   |

Repeat this step with another report showing the Existing Ground Elevations.

**14.** Once you have created the proposed and existing ground elevation report, create an excel spreadsheet to organize your results.

| 🕙 Eile Edit Vi     | ew Insert Form   | at <u>T</u> ools           | Data Window           | Help            |            |                                |                       |                          |                       | Туре а                | question | for help |            |
|--------------------|------------------|----------------------------|-----------------------|-----------------|------------|--------------------------------|-----------------------|--------------------------|-----------------------|-----------------------|----------|----------|------------|
| 🗅 💕 🖫 🖪 🔒          | 3131210          | 2-19                       | - (* - 1 🔒 💈          | E → Ѯ↓   🏭 🙆    | Arial      | • 10                           | • B I L               | ī   ≣ ≣ ⊒                | ·a· \$ %              | • .0 .00<br>•.€ 00. • | <b>#</b> | • 🙆 •    | <u>A</u> - |
| <u>)</u> •) •) @ 4 | 5 X 15 X 1       | 3 14 10                    | Reply with            | hanges End Revi | ew         |                                |                       |                          |                       |                       |          |          |            |
| A17 -              | <i>f</i> ∞ Hydro | A Commission of the second |                       |                 |            |                                |                       |                          |                       |                       |          |          |            |
| A                  | B                | C                          | D                     | E               | F          | G                              | Н                     | i i                      | J                     | K                     | 1        | M        |            |
| 7                  | XXX              | XX                         | XX                    | XXX             | XXX        |                                | XX                    | XXX                      |                       | XX                    | 12. 1    |          | - X - 1    |
| 8<br>Feature       | Station          | Offset                     | Elevation<br>Proposed | Northing        | Easting    | Distance from<br>EP to Feature | Clear Zone<br>from EP | Within Clear<br>Zone Y/N | Elevation<br>Existing | Grade<br>Change       |          |          |            |
| IO Hydro Pole      | 22+272.583       | 13.252                     | 382.696               | 4883479.082     | 200726.898 | 9.41                           | 7                     | NO                       | 384.945               | -2.25                 |          |          |            |
| 11 Hydro Pole      | 22+419.268       | 28.003                     | 378.982               | 4883626.380     | 200720.784 | 24.25                          | 7                     | NO                       | 379.370               | -0.39                 |          |          |            |
| 12 Hydro Pole      | 23+255.503       | 16.418                     | 375.926               | 4884447.956     | 200558.212 | 12.67                          | 7                     | NO                       | 376.515               | -0.59                 |          |          |            |
| 13 anchor          | 23+255.634       | 12.261                     | 377.308               | 4884447.228     | 200554.117 | 8.51                           | 7                     | NO                       | 376.655               | 0.65                  |          |          |            |
| 4 anchor           | 23+255.799       | 12.874                     | 377.098               | 4884447.516     | 200554.683 | 9.12                           | 7                     | NO                       | 376.308               | 0.79                  |          |          |            |
| 5 anchor           | 23+503.327       | 12.716                     | 376.758               | 4884689.609     | 200503.705 | 8.97                           | 7                     | NO                       | 377.680               | -0.92                 |          |          |            |
| 6 anchor           | 23+503.543       | 14.037                     | 377.417               | 4884690.080     | 200504.958 | 10.29                          | 7                     | NO                       | 378.090               | -0.67                 |          |          |            |
| 7 Hydro Pole       | 23+825.113       | -12.668                    | 373.776               | 4885001.234     | 200420.219 | -8.92                          | 7                     | NO                       | 374.302               | -0.53                 |          |          |            |
| 8 Hydro Pole       | 24+235.936       | 16.458                     | 385.030               | 4885410.548     | 200374.219 | 11.13                          | 7                     | NO                       | 386.661               | -1.63                 |          |          |            |
| 19 Hydro Pole      | 24+312.149       | 17.288                     | 383.104               | 4885485.589     | 200360.962 | 9.97                           | 7                     | NO                       | 384.055               | -0.95                 |          |          |            |
| 20 Hydro Pole      | 24+389.683       | 16.866                     | 381.747               | 4885560.735     | 200348.772 | 9.22                           | 7                     | NO                       | 382.924               | -1.18                 |          |          |            |
| 21 anchor          | 24+389.739       | 12.297                     | 383.113               | 4885560.317     | 200344.222 | 4.65                           | 9                     | YES                      | 382.838               | 0.27                  |          |          |            |
| 2 anchor           | 24+467.567       | 12.353                     | 382.928               | 4885636.391     | 200341.488 | 4.70                           | 9                     | YES                      | 382.408               | 0.52                  |          |          |            |
| 23 Hydro Pole      | Conflict List    | 16 422                     | 381.664               | 4885636 781     | 200345 571 | 8 78                           | q                     | YES                      | 382 502               | -0.84                 |          |          |            |

You could identify which features fall within the clear zone within your spreadsheet, however you could also use the same process above to do the same. i.e. Draw your proposed clear zone lines and create a closed shape. Then display only the features within this shape. Your utilities can now easily be displayed in your cross sections if needed.

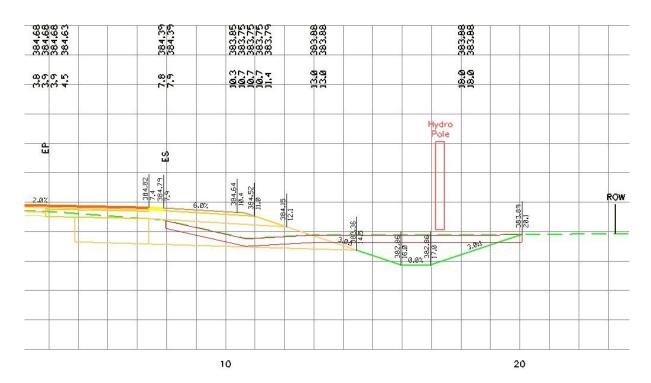